## **วธิกี ารตงั้คา่ เสยี งใหอ้ อกทโี่ ปรเจคเตอร์ส าหรบั Windows, Mac OSX**

## 1.เปิดโปรแกรม **Easy MP Network Projection** แล ้วเลือก **ต ั้งค่าต ัวเลือก (Set Options)**

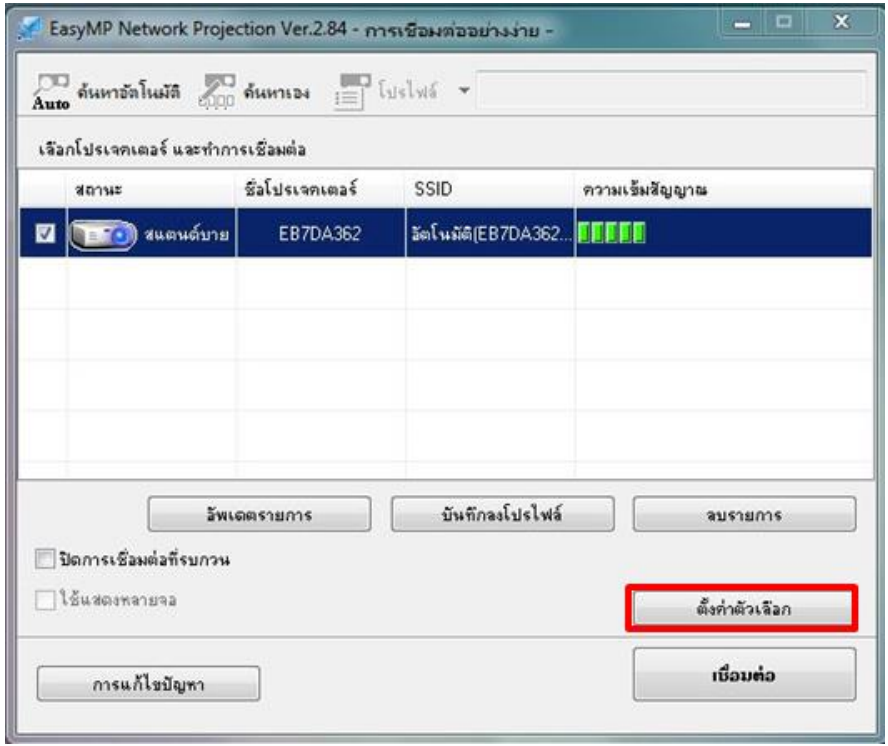

## 2.เลือกเมนู **เสยี งออกสามารถ (Audio Output)**

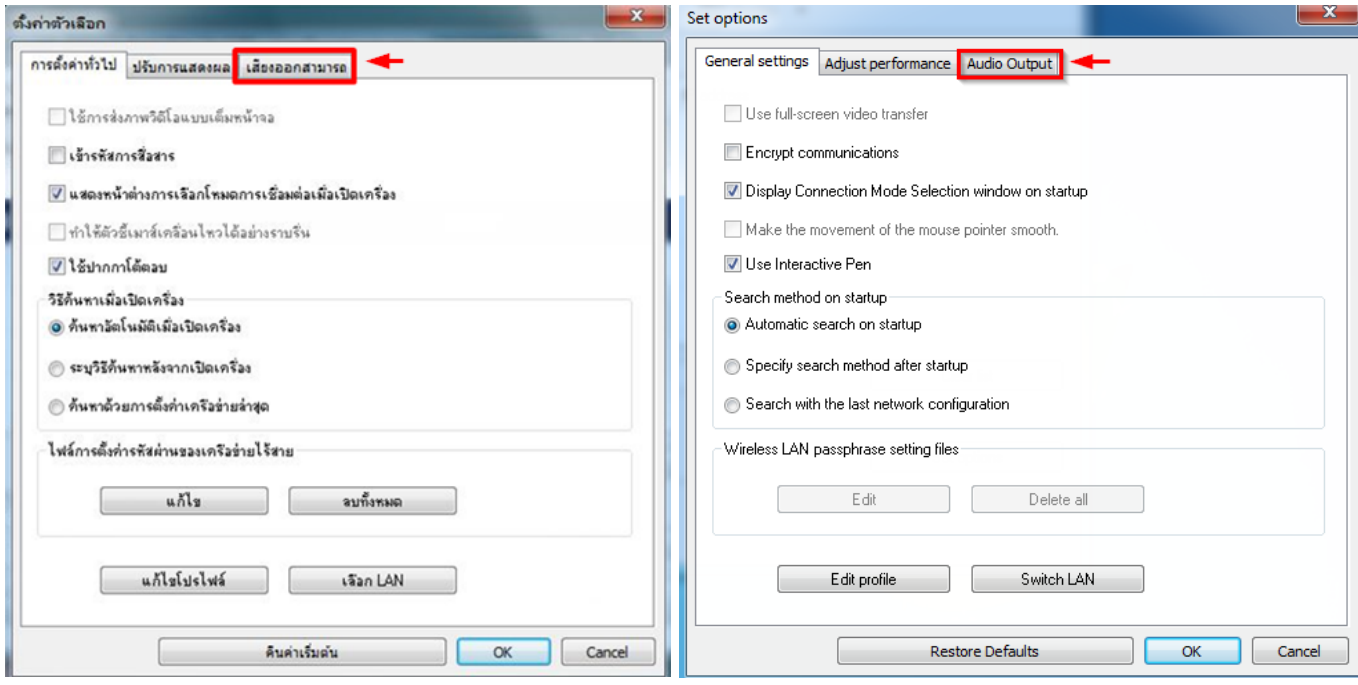

## $3.$ เลือก สัญญาณเสียงขาออกจากโปรเจคเตอร์ (Output audio from the projector) เลือก OK

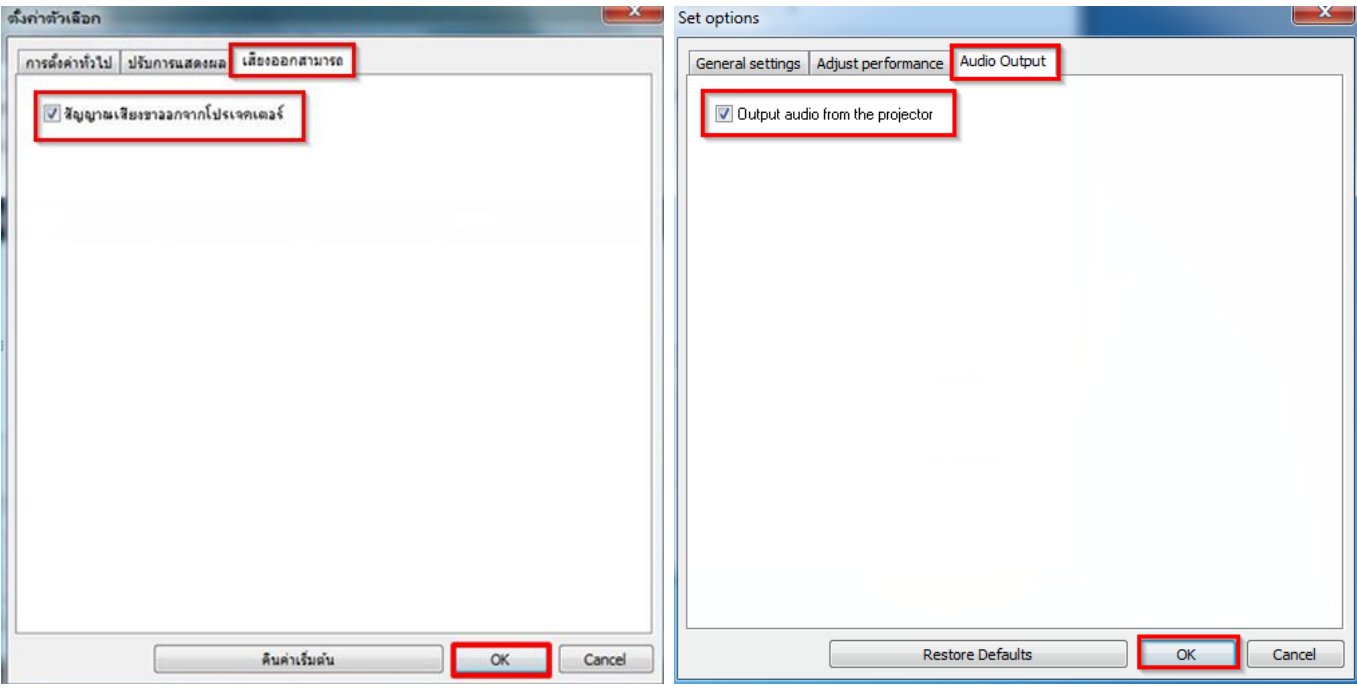